# 預約步驟

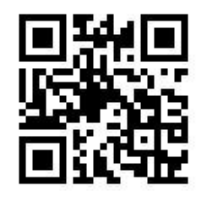

1.監理服務網首頁選擇"考試報名"

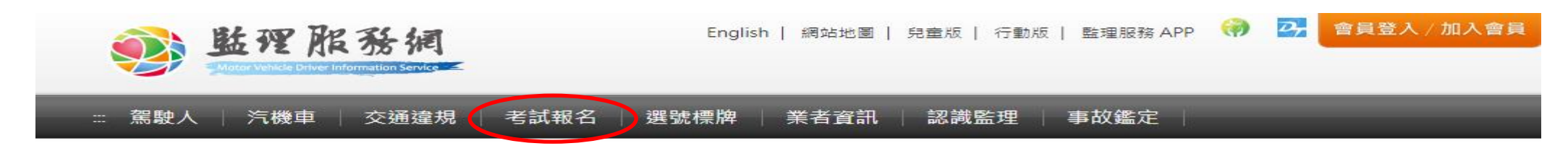

2.點選後選擇機(汽)車"考照預約報名及查詢"

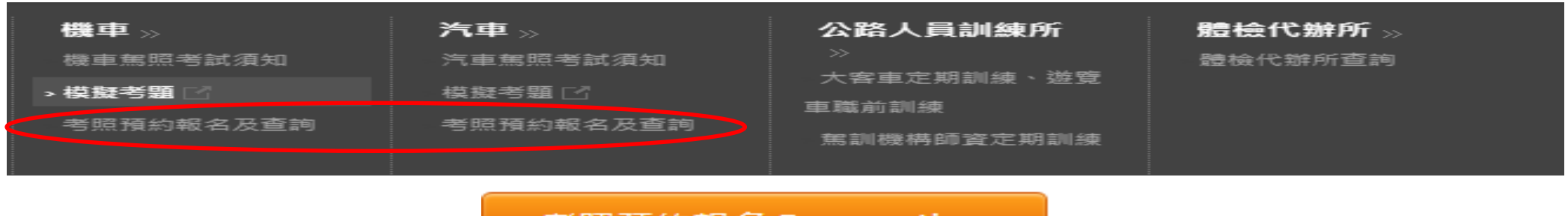

3.點選"考照預約報名"

考照預約報名 Reservation

4.選擇(1)報考照類(EX:普通重型機車 or 職業小客車…..)、(2)預計考試日期、

### (3)考試地點(選擇臺北區監理所後右邊選花蓮監理站)

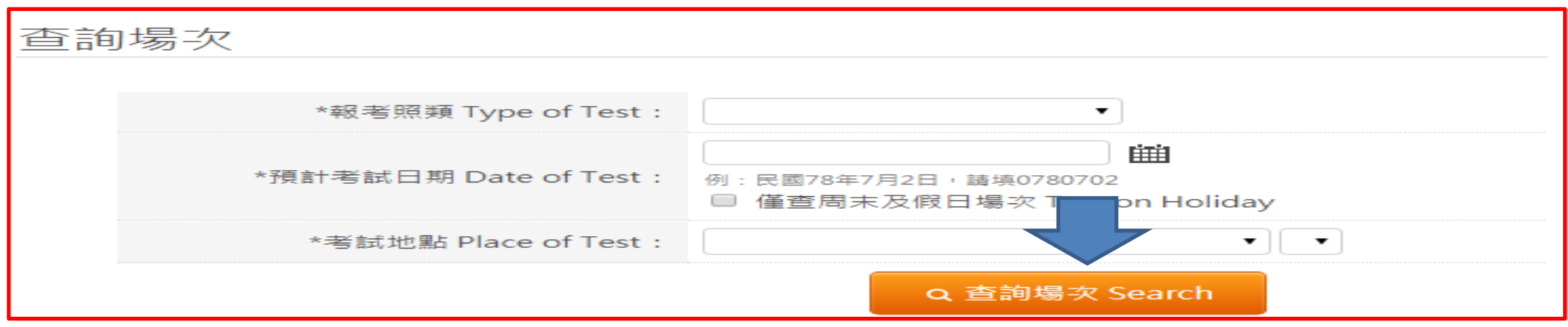

## 輸入後點"查詢場次"確認場次後再點選"報名"

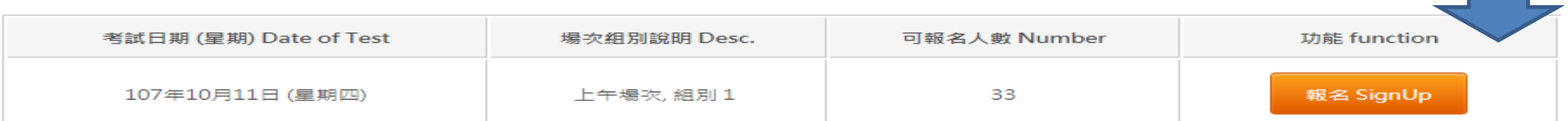

#### 5.輸入身分證字號、出生年月日、姓名、電話後按報名即完成預約

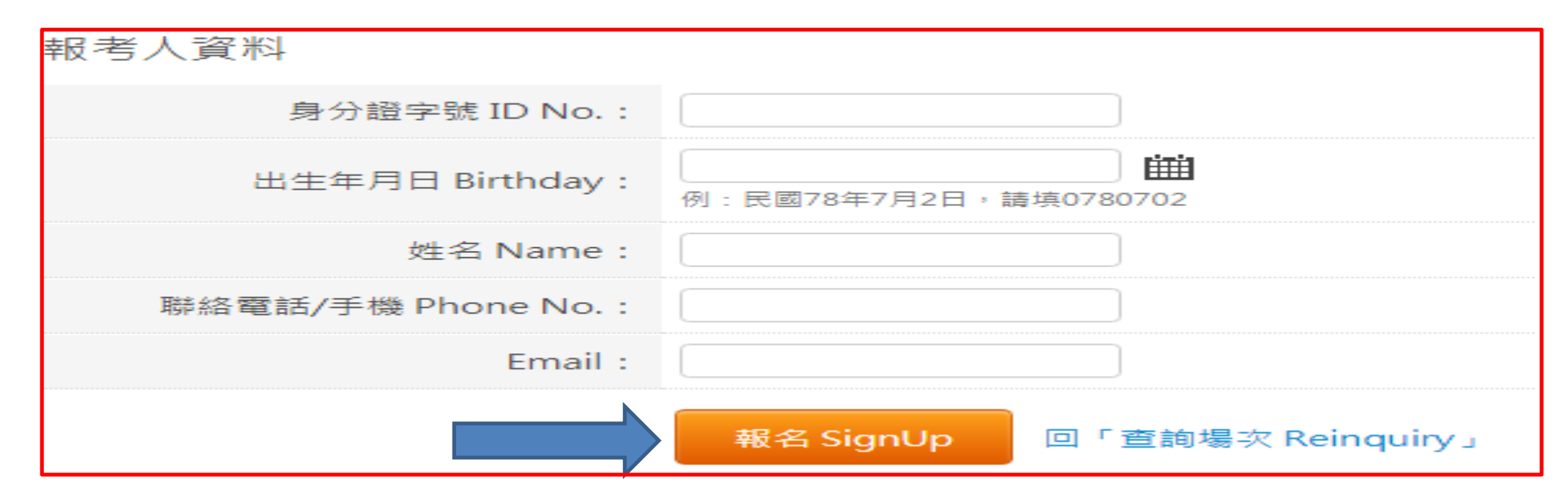